# **GRAPHTEC**

## midi LOGGER GL840 無線 LAN ユニットを活用した

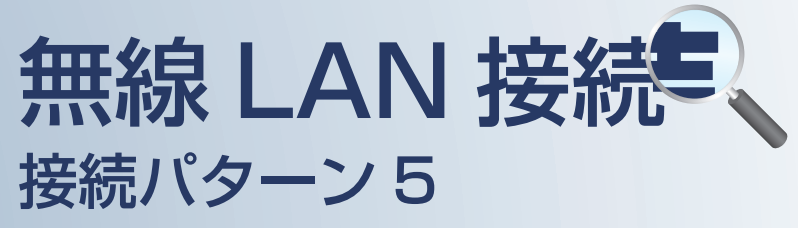

無線 LAN 圏内でスマートデバイスや PC を使用して データの確認やメール受信を行うための接続方法です。

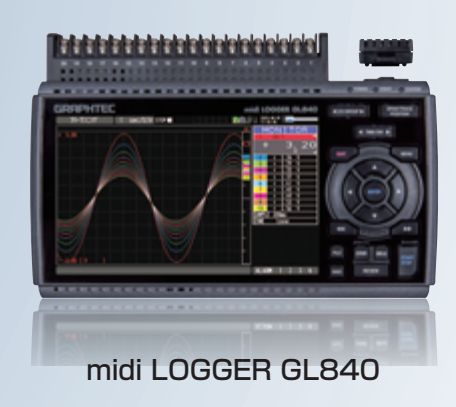

※オプションの GL 無線 LAN ユニット (B-568) が必要です。

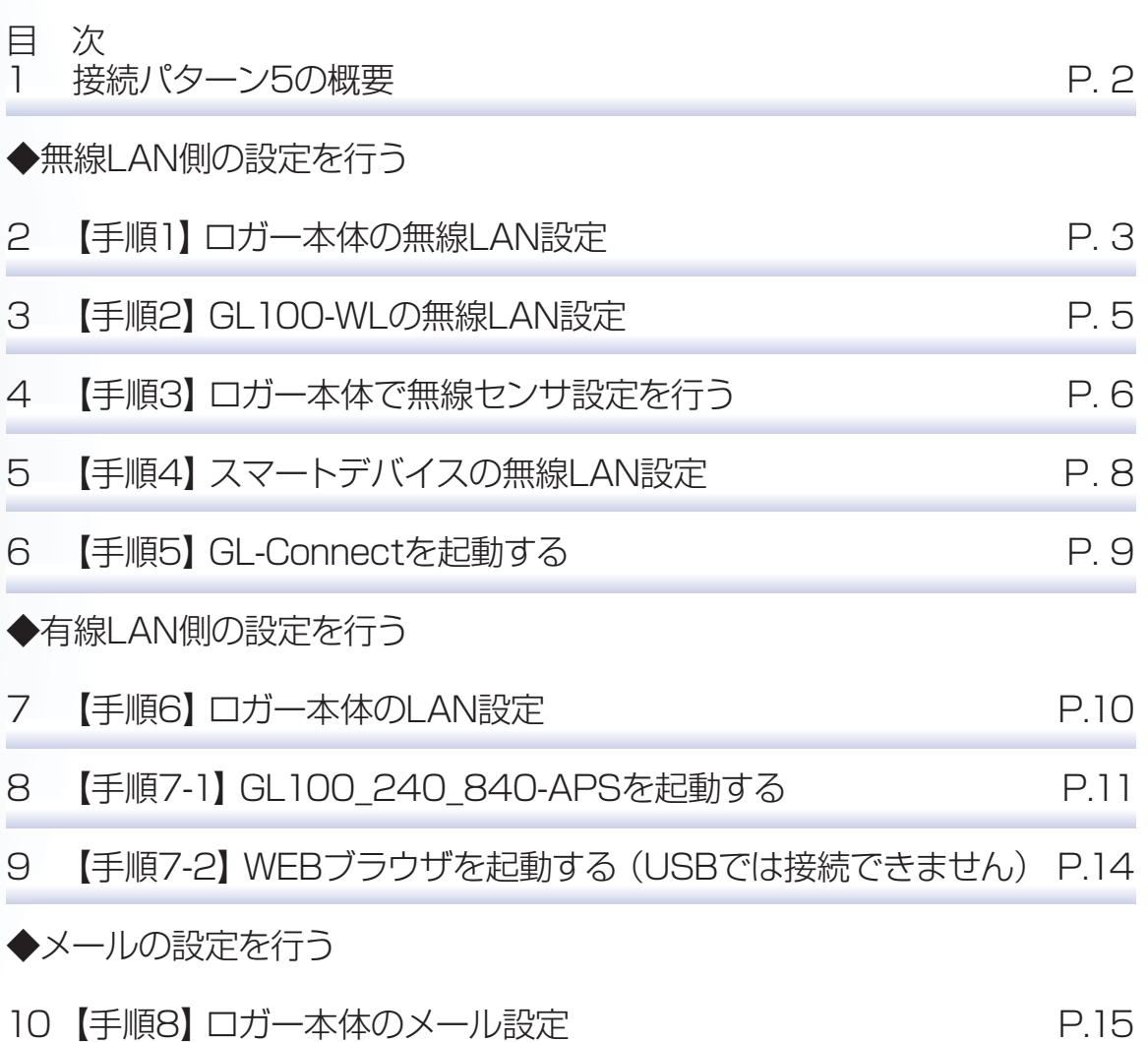

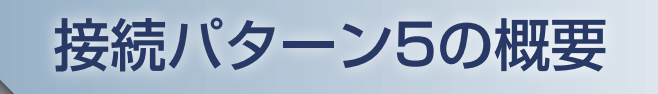

#### 機能概要

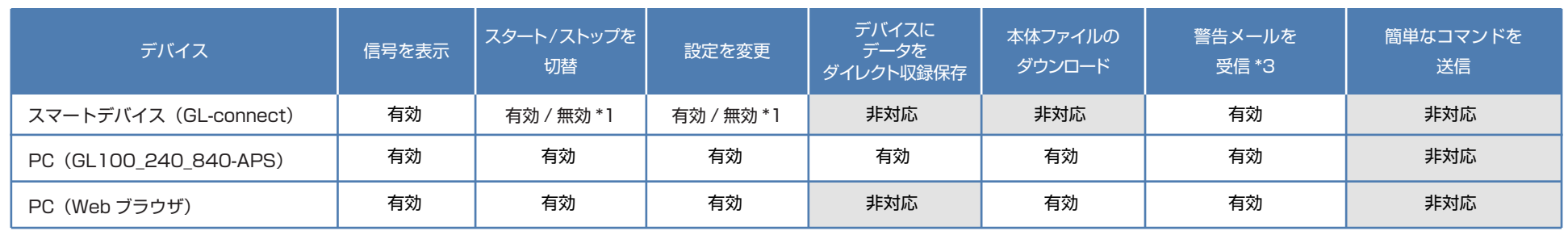

\*1:無効は、PC(GL100\_240\_840-APS)が接続されている時の状態 \*3:デバイスのメールソフトウェアにてメールを受信する機能をさします。

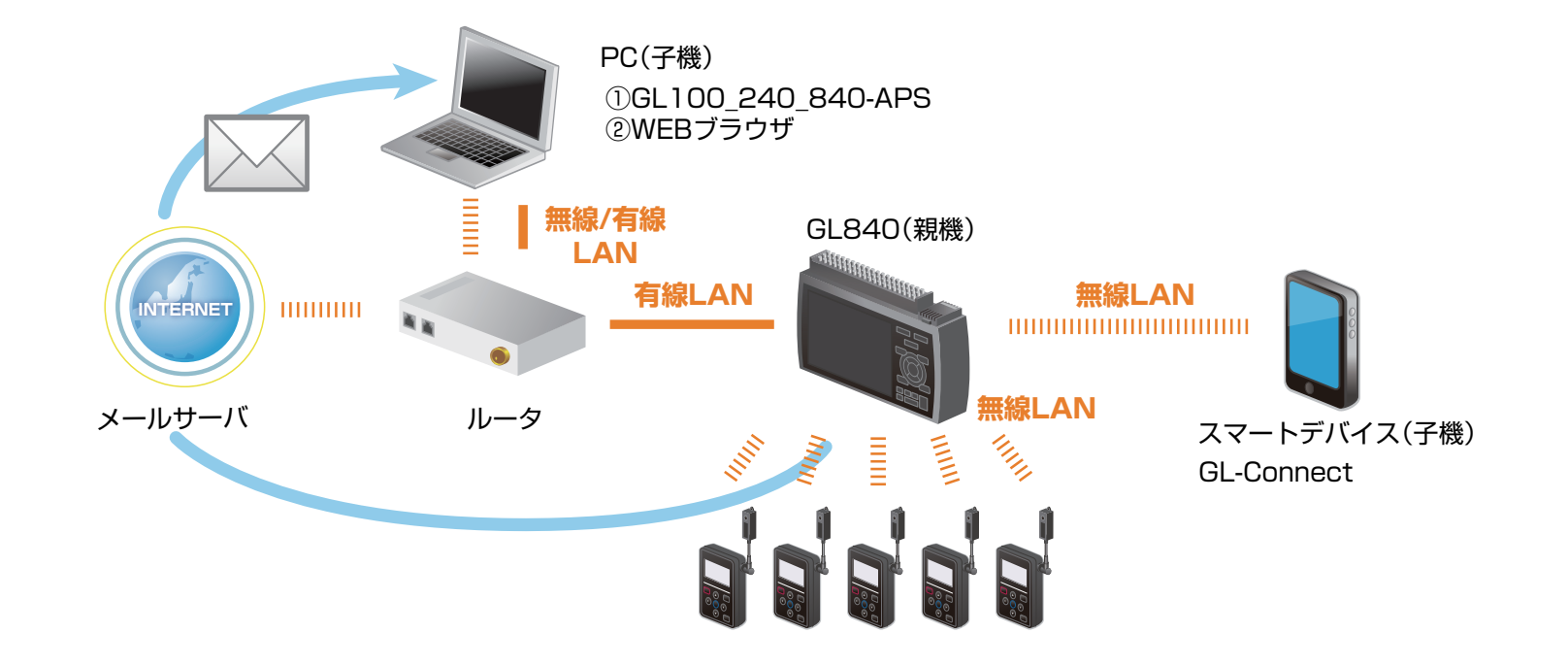

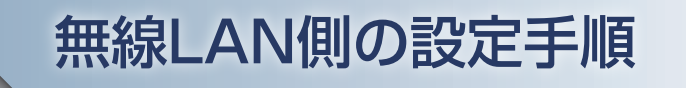

#### 1. ロガー本体の無線 LAN 設定

① 本体の (MENU) キーを押し、「WLAN」を表示します。 「・無線 LAN:」より"アクセスポイント"を選択し、 "無線 LAN の再起動 "で「ENTER] キーを押します。

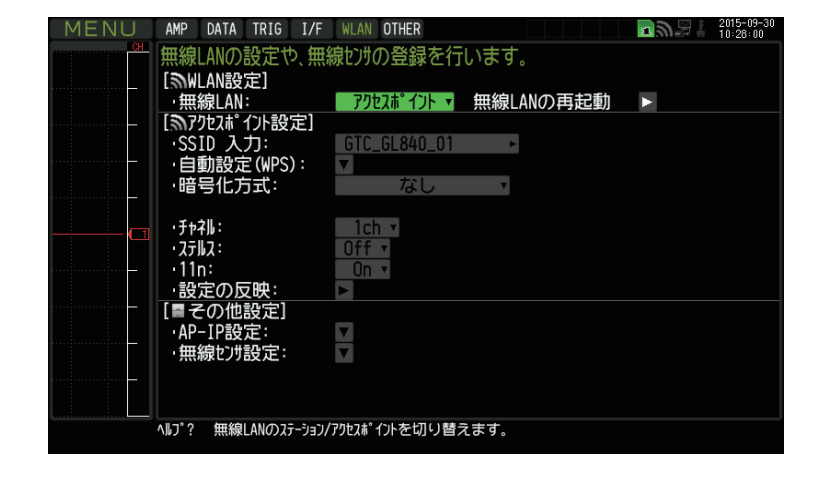

→ アクセスポイント ▼ 無線LANの再起動 → →

② [アクセスポイント設定]の各種設定を行います。 「・SSID 入力 :」は任意で設定します。 「・暗号化方式」に"WPA-PSK/WPA2-PSK"を選択した場合は、 「・パスワード :」に 8 ~ 63 文字以内のパスワードを設定します。 "WEP"を選択した場合は、 「・WEP キー :」に 13 文字固定で入力します。

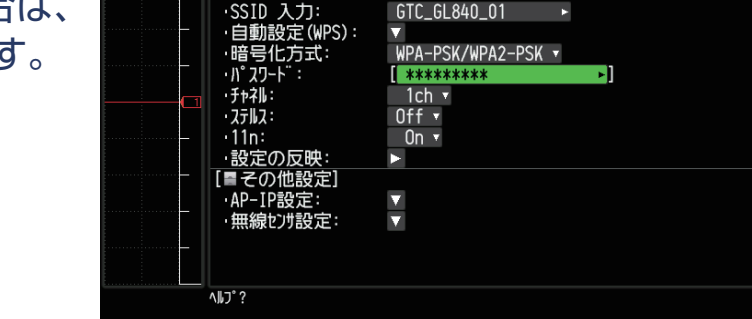

AMP DATA TRIG I/F WLAN OTHER

[<br />
MLAN設定] 無線LAN:

[ミアクセスポイント設定]

無線LANの設定や、無線センサの登録を行います。

③ 設定が終了したら「・設定の反映 」で[ENTER]キーを押します。

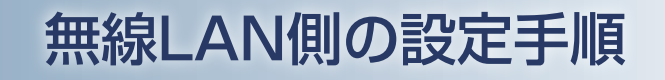

### 1. ロガー本体の無線 LAN 設定

④ [その他設定]の「・AP-IP 設定 :」をクリックして "・IP アドレス :"、"・ポート番号 :"を設定し、 "・設定の反映 " で[ENTER]キーを押し、 終了したら [OK] を押します。

※ IP アドレスは、"192.168.xx.1"の 3 番目のセグメントのみ設定できます。 本資料では、192.168.11 の系列を例にご案内いたします。 GL840 の場合は、有線 LAN の IP アドレスとは異なる値を設定する必要があります。 ※「I/F」で行う有線 LAN のセグメントと同じにならないようにしてください。

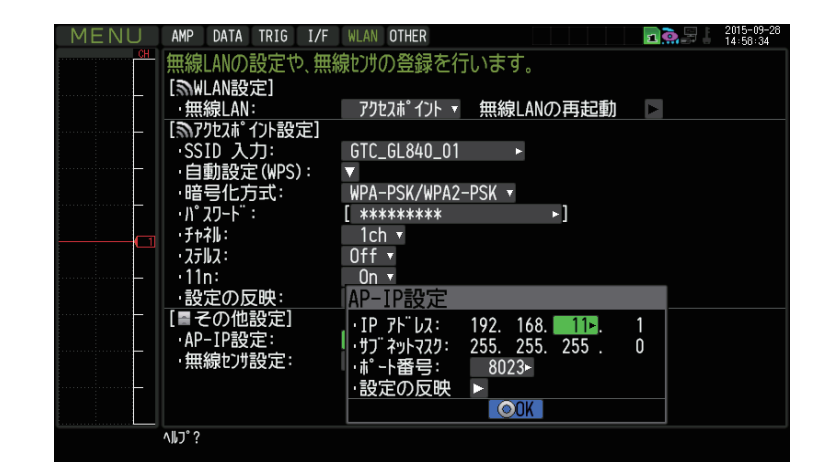

# 無線LAN側の設定手順

## 2.GL100-WL の無線 LAN 設定

#### ① GL100-WL の [I/F] を下記の設定にする。

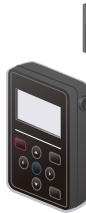

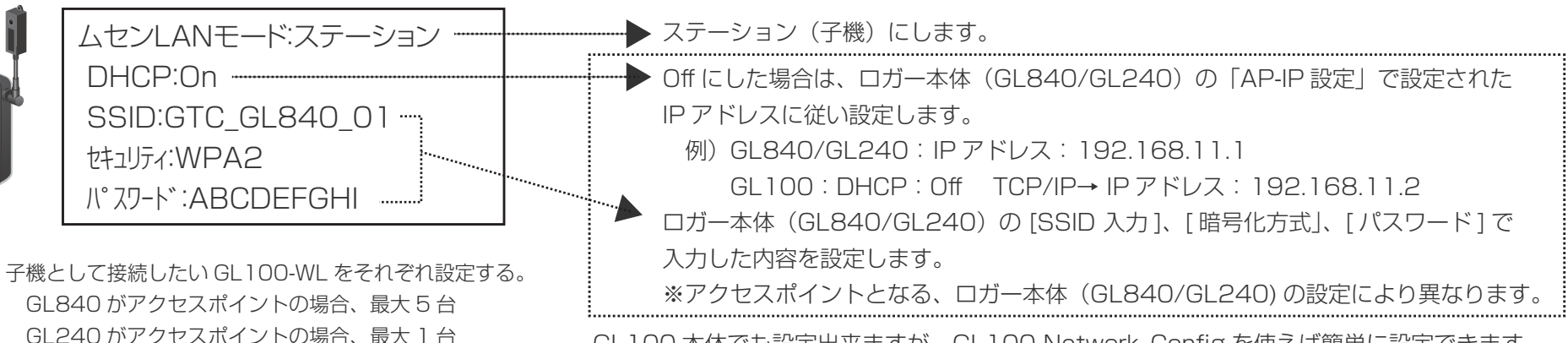

GL100 本体でも設定出来ますが、GL100-Network\_Config を使えば簡単に設定できます。

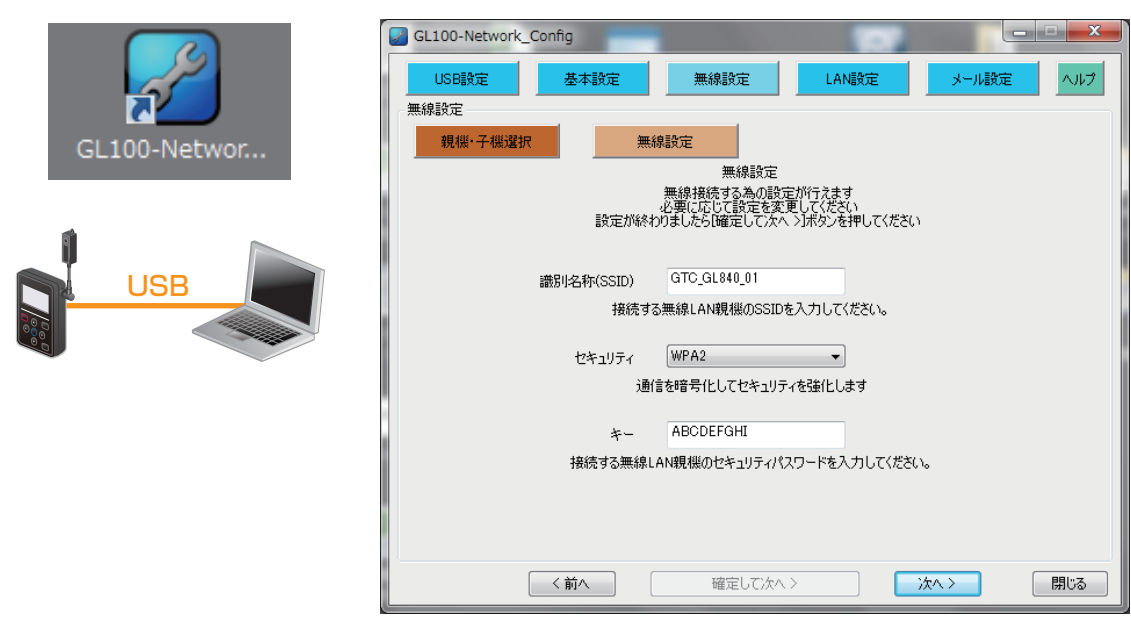

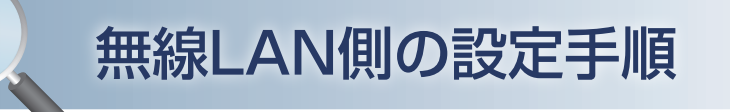

- 3. ロガー本体で無線センサ設定を行う
	- ① 「WLAN」の「その他設定」、[ 無線センサ設定 ] を開きます。

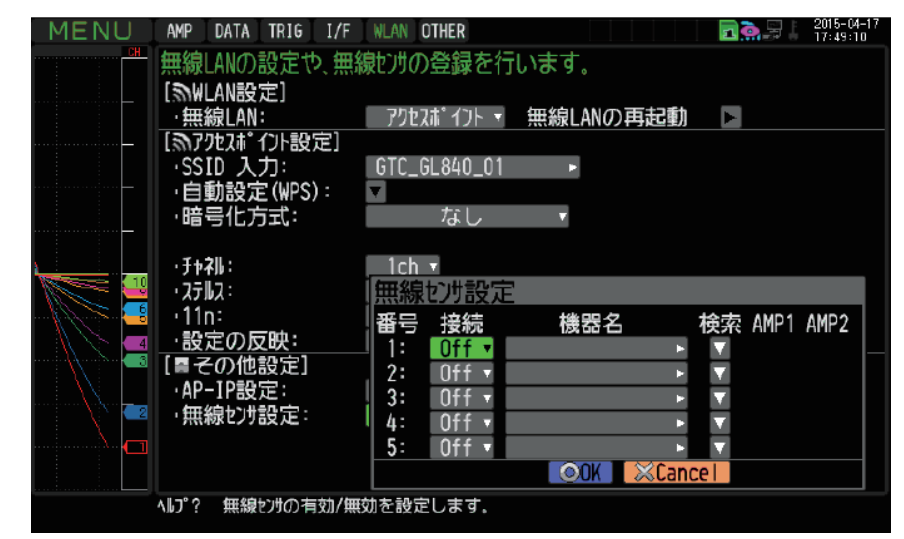

② ここで、番号1に無線センサ GL100-WL を接続するために 「検索」を選択し、「検索実行」すると、接続できる機器名が表示されます。 無線センサ一覧表示されない場合は、検索できるまで繰り返してください。

※電波状態により検索ができないがあります。 また、GL100-WL の LAN 表示が出ていない場合は、電源状態や設定内容を見直してください。

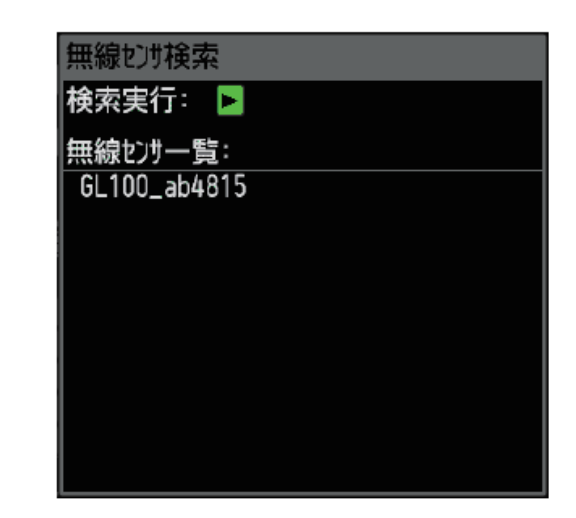

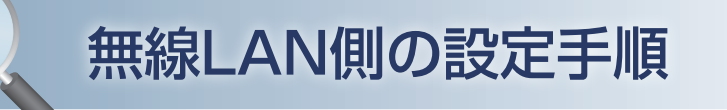

## 3. ロガー本体で無線センサ設定を行う

#### ③ 表示されている無線センサ一覧から接続する機器名を選択すると、 自動的に機器名が登録されます。

機器名や接続している GL センサ・端子/アダプタ内容が、AMP1(AMP2)に表示されることを確認後、 必ず「OK」を押して設定を反映させてください。

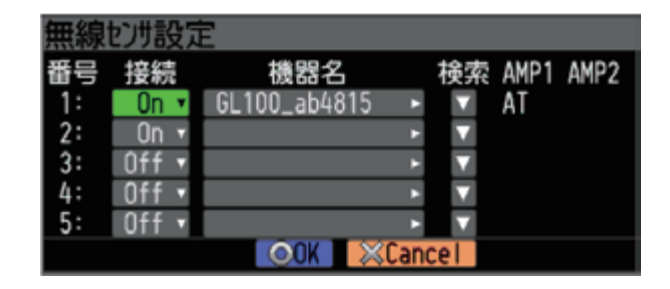

④ 設定完了後は、GL100-WL および GL840 の電源を「Off」にして、 GL840 の電源を完全に立ち上げてから、 GL100-WL の電源を立ち上げてください。 接続が完了すると右記の表示がされ接続が完了します。

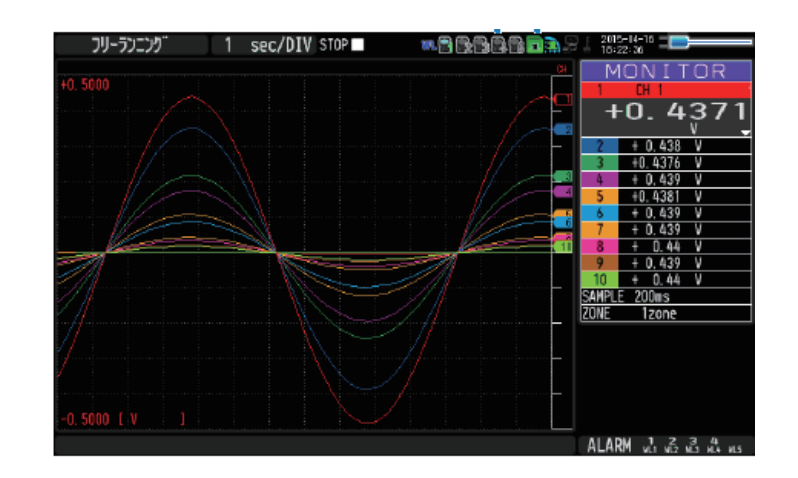

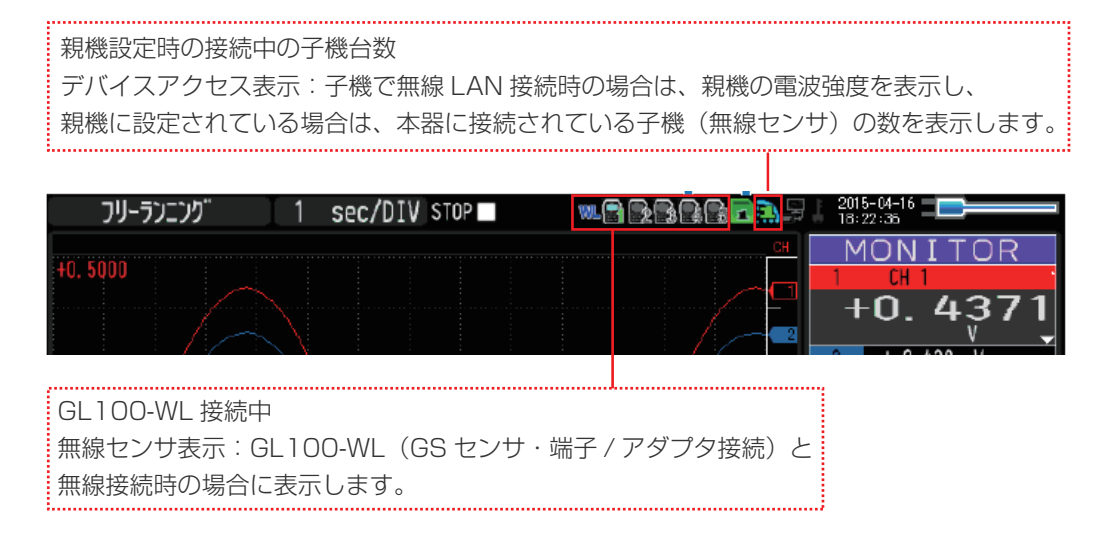

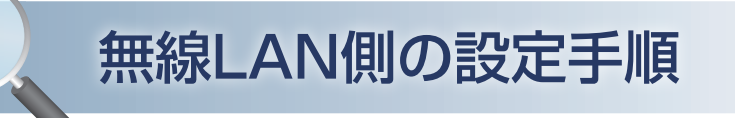

## 4. スマートデバイスの無線 LAN 設定

#### ① 端末(iOS/Android)の設定で、無線 LAN 接続を行います。

ロガー本体に設定されている SSID 名を選択すると接続できます。 パスワードを入力する画面が出た場合は、ロガー本体で設定したパスワードまたは、WEP キーを入力します。

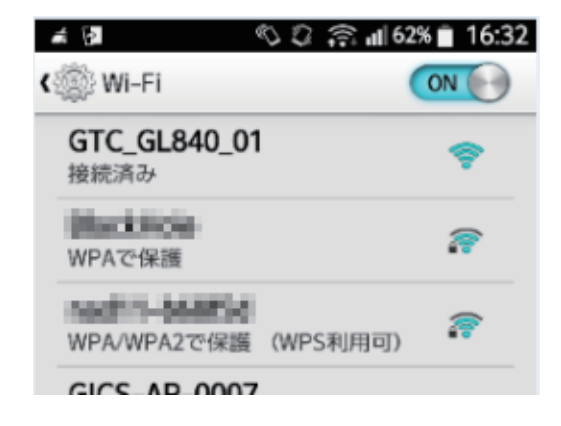

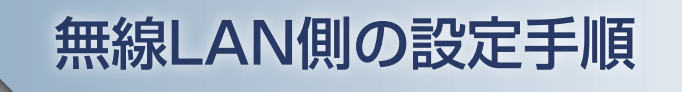

### 5.GL-Connect を起動する

① 端末(iOS/Android)の GL-Connect を起動させ、機器接続をタップします。

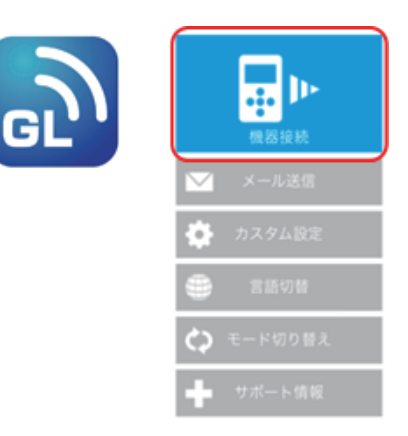

#### ② 選択にチェックを入れ、モニター開始をタップします。

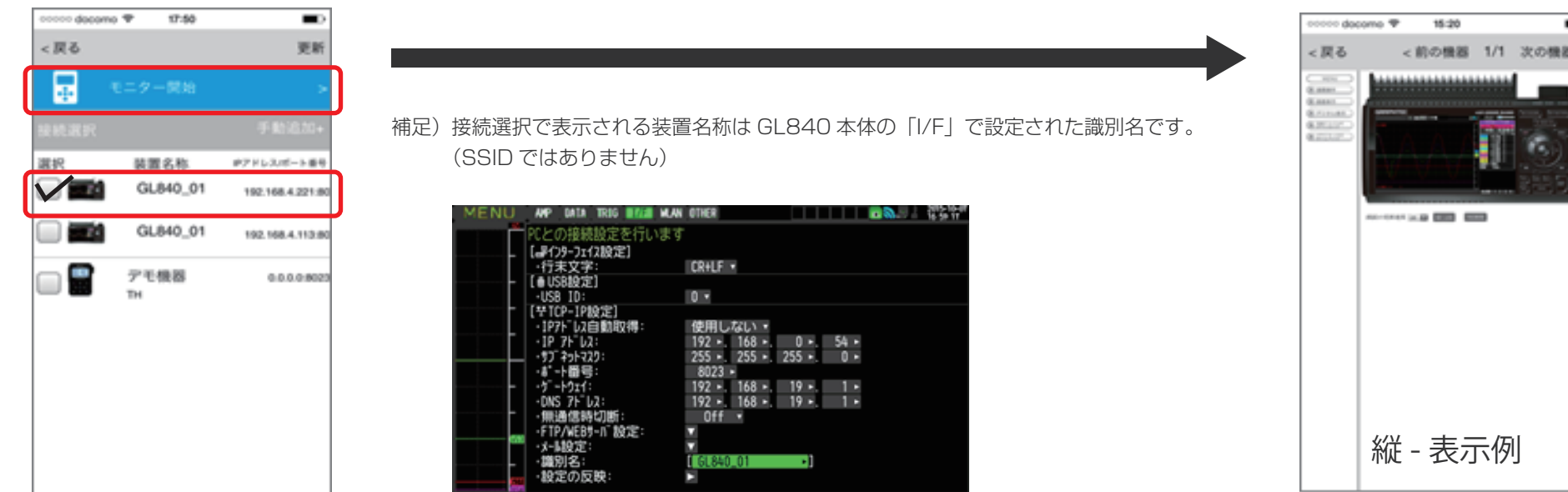

# 有線LAN側の設定手順

# 6. ロガー本体の LAN 設定

#### ① PC と有線 LAN で接続する為の条件設定を行います。

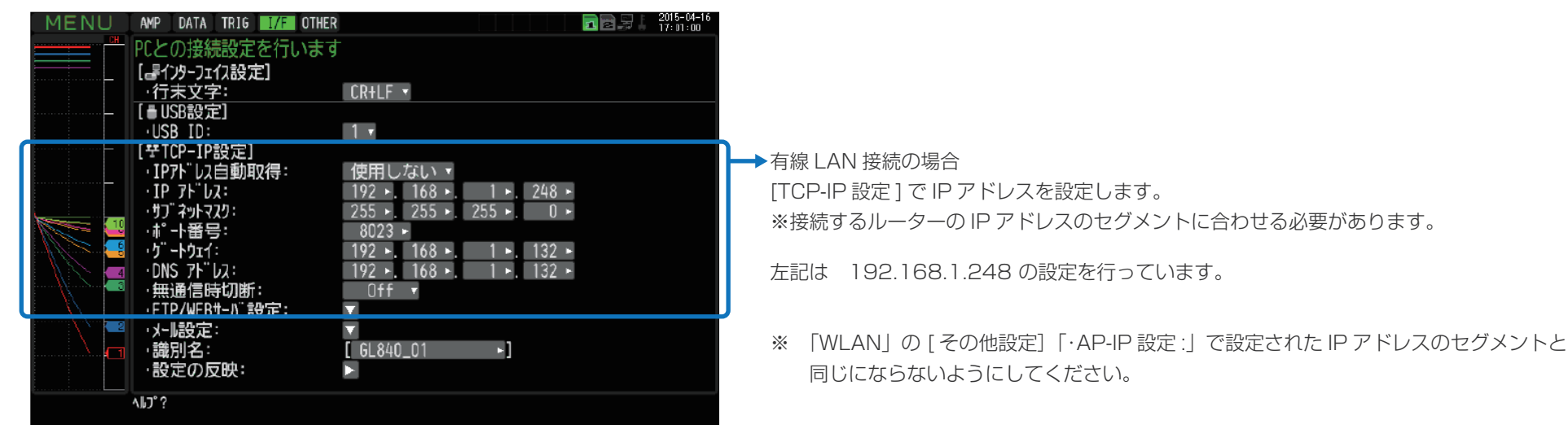

PC(無線LAN時:子機) ①GL100\_240\_840-APS シターキット プロトコル バージョン 4 (TCR/SN/)のプロパティ | 第一 40mg **SR PEROMA** ②WEBブラウザ @ P 7FLANMINGRAFING 02077FL78900 **無線/有線** GL840(親機) テアドレス(2) **LAN** 951:6 13303  $97868 - 9 - 194038$ **有線LAN 無線LAN**<br>mmmmmmmmmmmm .......... ※ 046 サーバーのアドレスを自動的に取得する(6) - 0 JbD 0NS サーバーのアドレスを使う(E) 優先 DNS サーバーD POP DNS 9-10-00 メールサーバ ルータ **無線LAN** スマートデバイス(子機) 言 U, CIARTYPIC ERSENHEEPISCO BHREN. GL-Connect  $-06$  and  $4$ **RE** GL100-WL(子機)

PC は、「IP アドレスを自動で取得する」に設定する。 もしくは、 ロガーの有線 LAN の IP アドレスを"192.168.1.xxx"とした場合、 xxx がロガーの IP アドレス、ルータの IP アドレスと同じ番号とならないように 設定する。

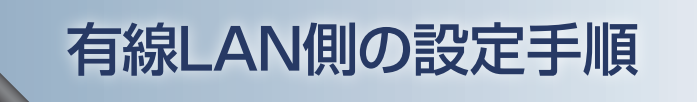

7-1.GL100\_240\_840-APS を起動する

① PC の GL100\_240\_840-APS をクリックし、起動させます。

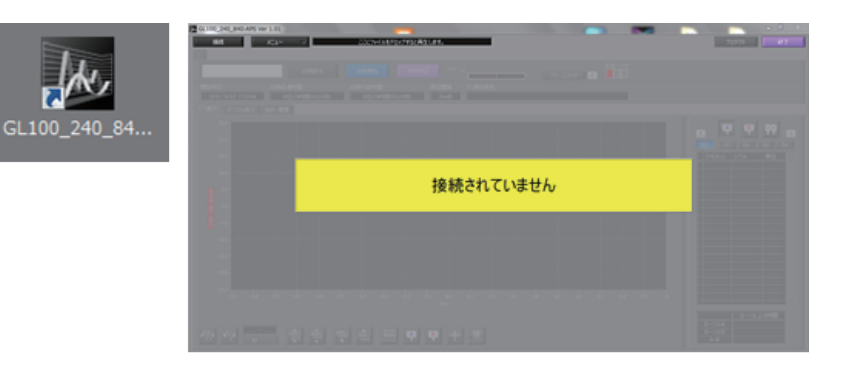

② 「接続」画面より [選択] ボタンを押し、 "検索"をクリックして「装置一覧」画面を表示します。

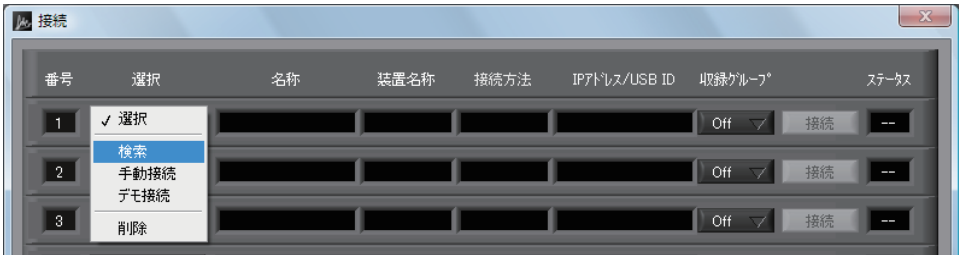

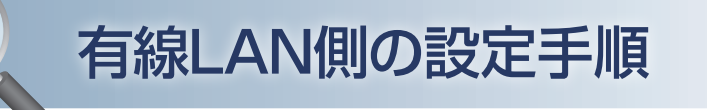

7-1.GL100\_240\_840-APS を起動する

③「装置一覧」より検索された機種を選択し、[選択]をクリックします。

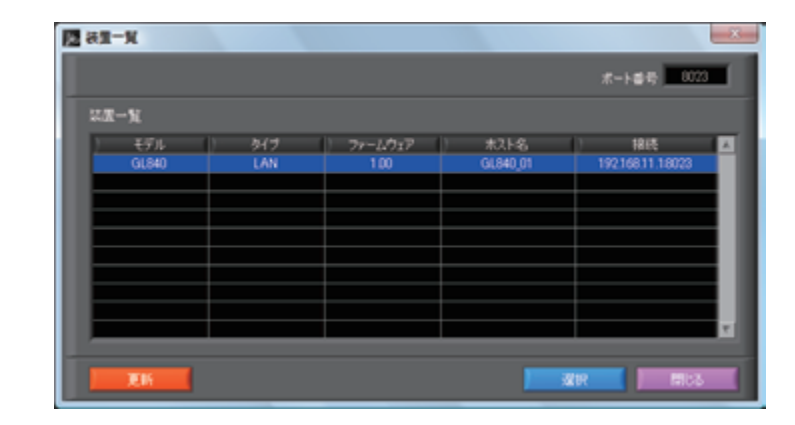

④ 検索されなかった場合は、[選択]ボタンを押し、 "手動接続"を選択します。

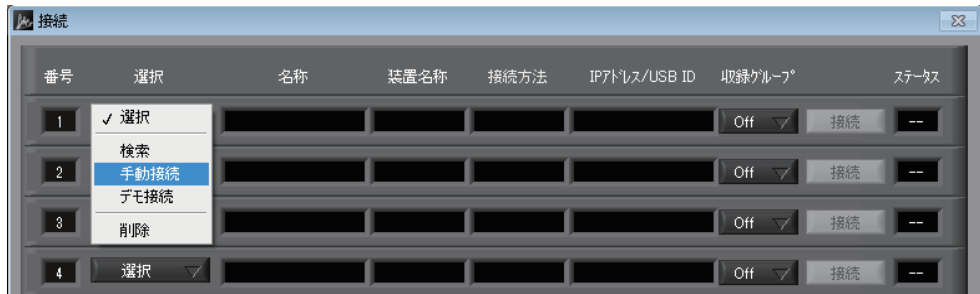

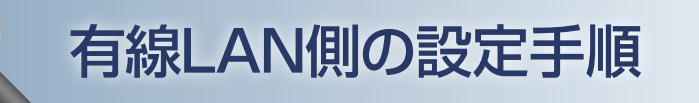

7-1.GL100\_240\_840-APS を起動する

⑤ ロガー本体に設定された"IP アドレス"、"ポート番号"を 入力して「OK1 をクリックします。

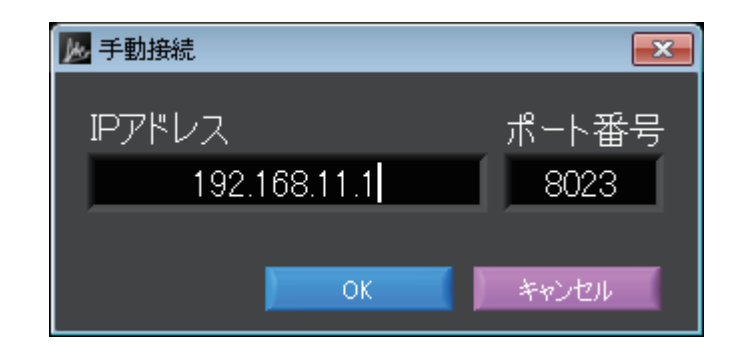

⑥ [接続]をクリックして、「ステータス」が"OK"になれば接続が完了し、 [閉じる]をクリックすることで波形表示がされます。

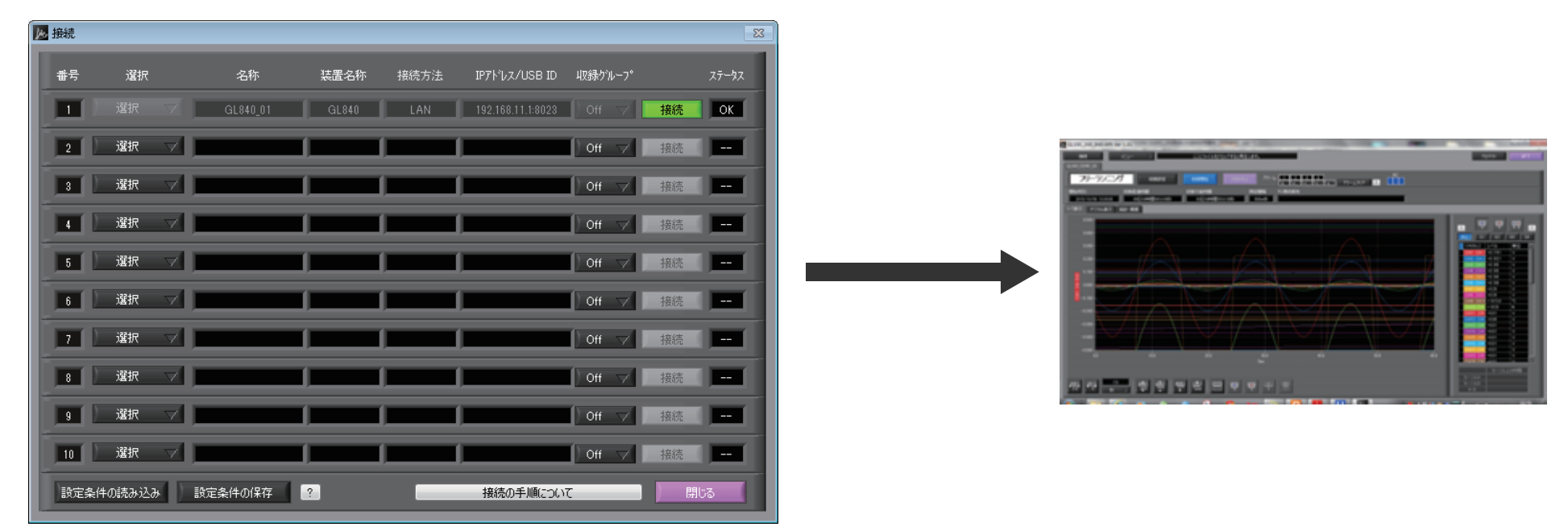

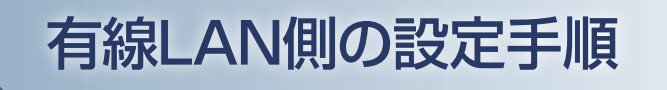

## 7-2.WEB ブラウザを起動する

① Web ブラウザを起動します。

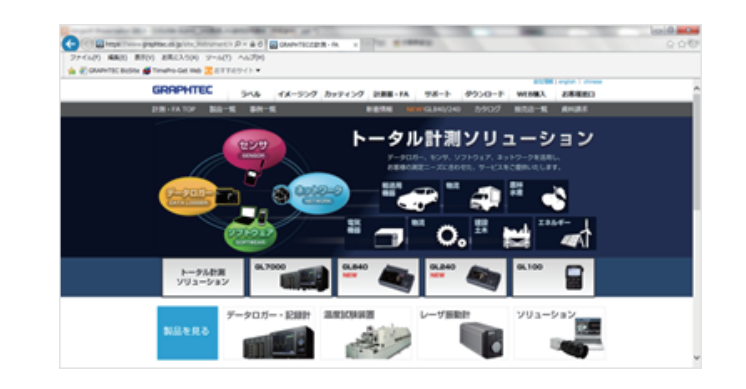

#### ② アドレスに URL(http://IP アドレス /index.html) を入力します。 例)http://192.168.11.1/index.html

Internet Explorer を使用する場合は、「プロキシサーバを使用する」 のチェックを外して下さい。 (ツール→インターネットオプション→接続→LAN の設定)

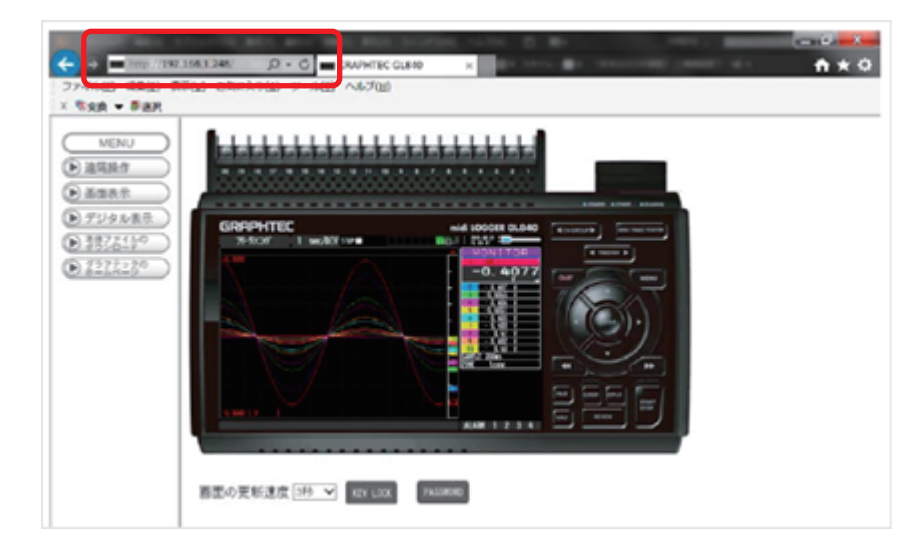

補足)IP アドレスは、「WLAN」の [ その他設定]「・AP-IP 設定 :」で 設定された IP アドレスです。

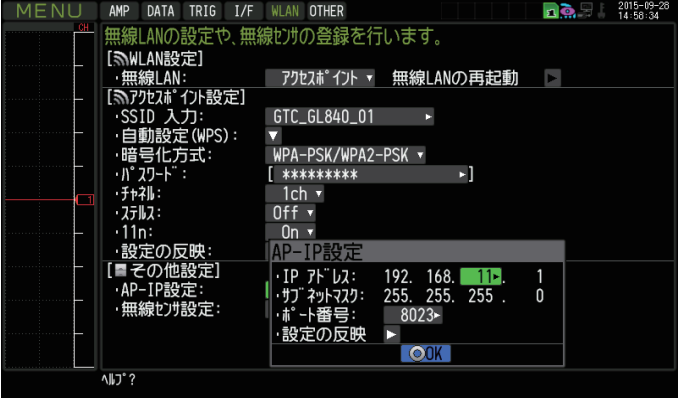

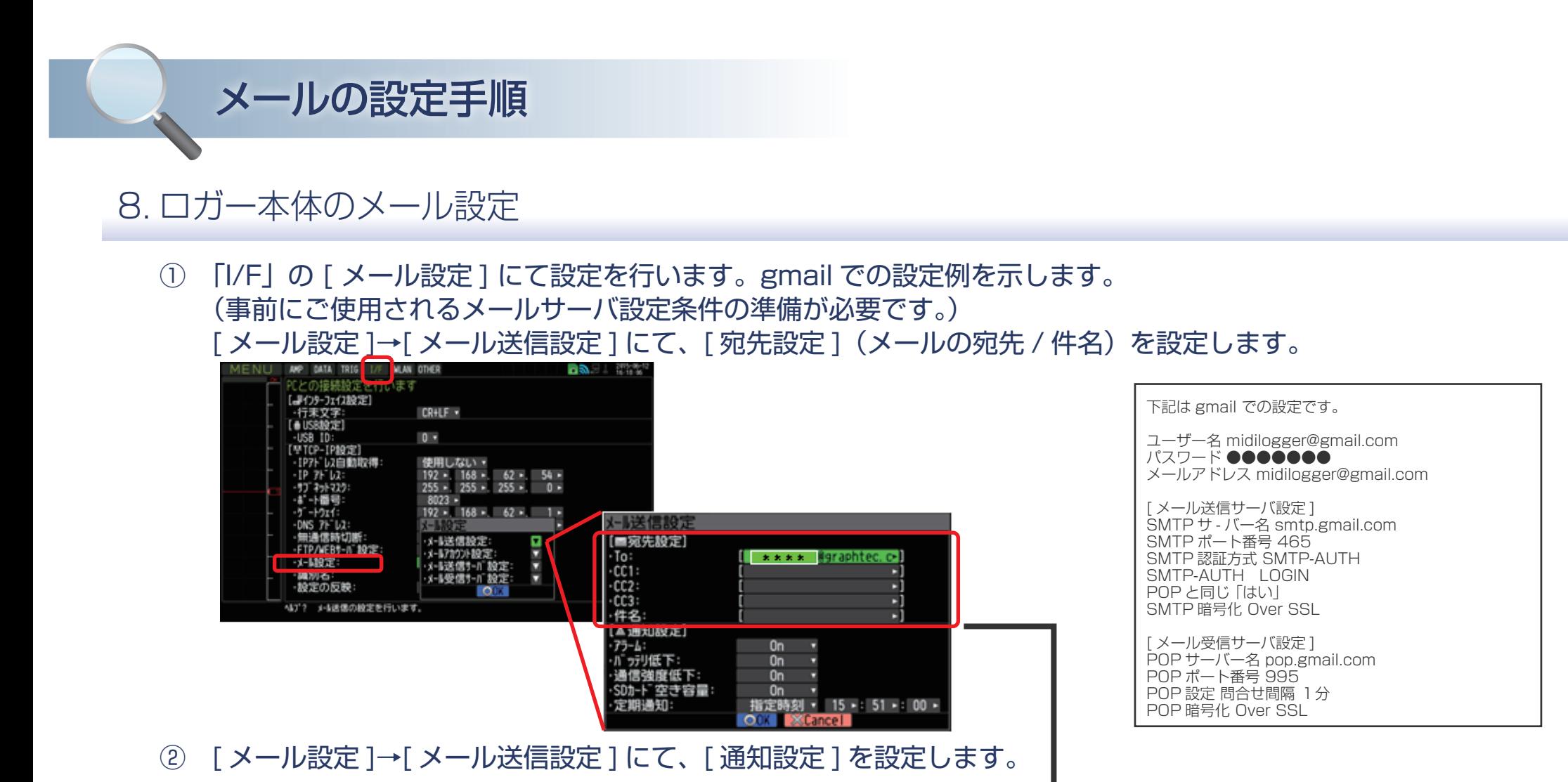

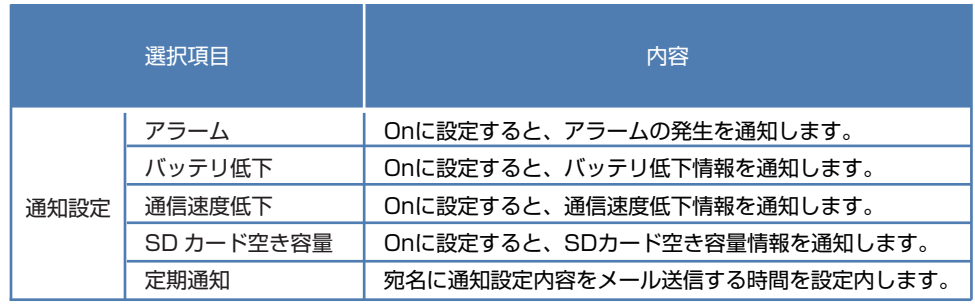

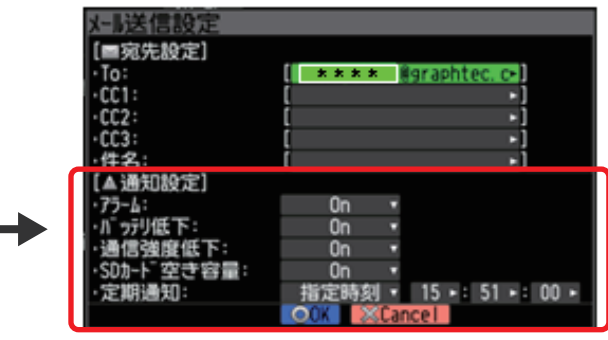

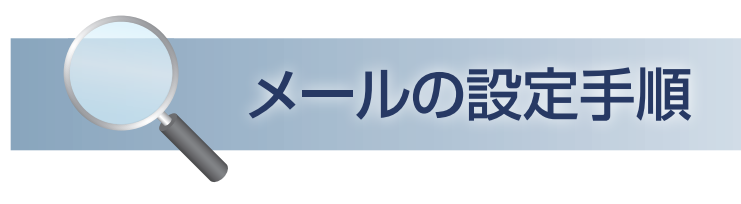

# 8. ロガー本体のメール設定

③ [ メール設定 ]→[メールアカウント設定 ] にて ユーザ名 / パスワード / メールアドレスを設定します。

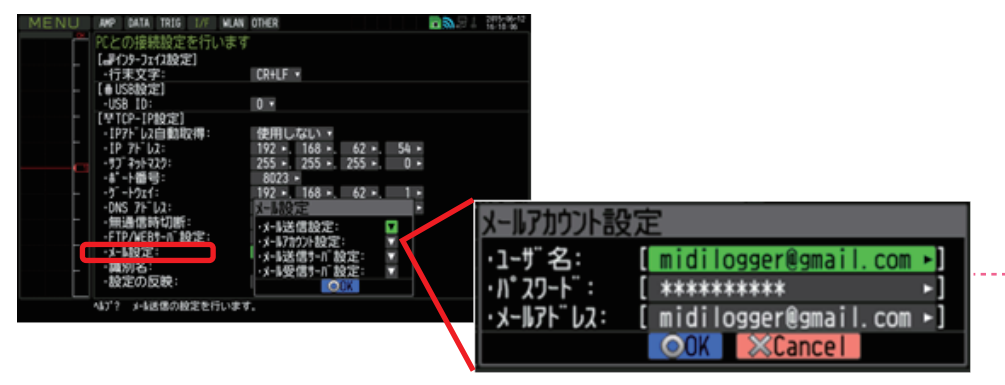

④ [ メール設定 ]→[メール送信サーバ設定 ] にて 送信(SMTP)サーバ名 /SMTP 設定等を設定します。

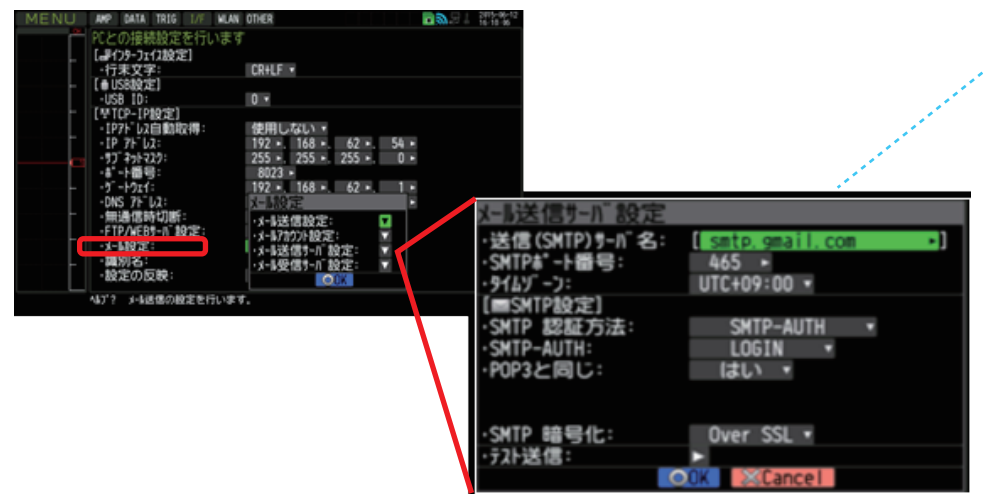

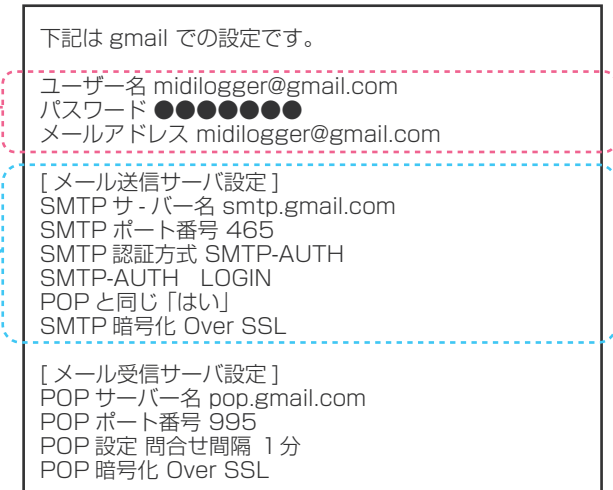

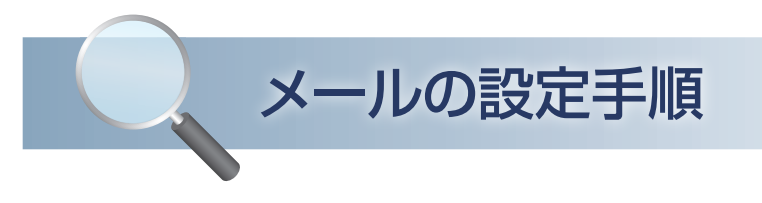

## 8. ロガー本体のメール設定

#### ⑤ [ メール設定 ]→[ メール受信サーバ設定 ] にて、受信(POP3)サーバ名 /POP 設定等を設定します。

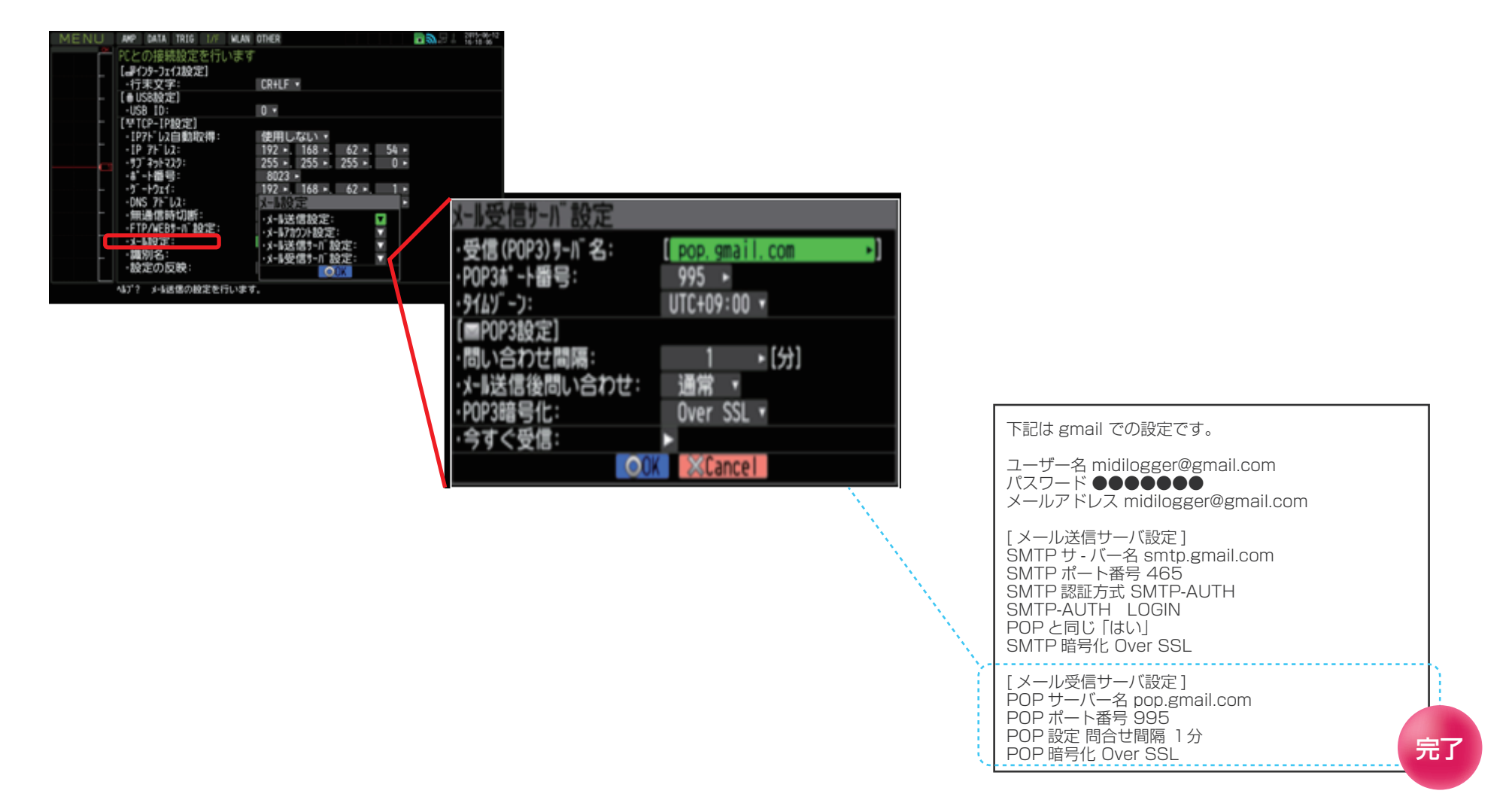